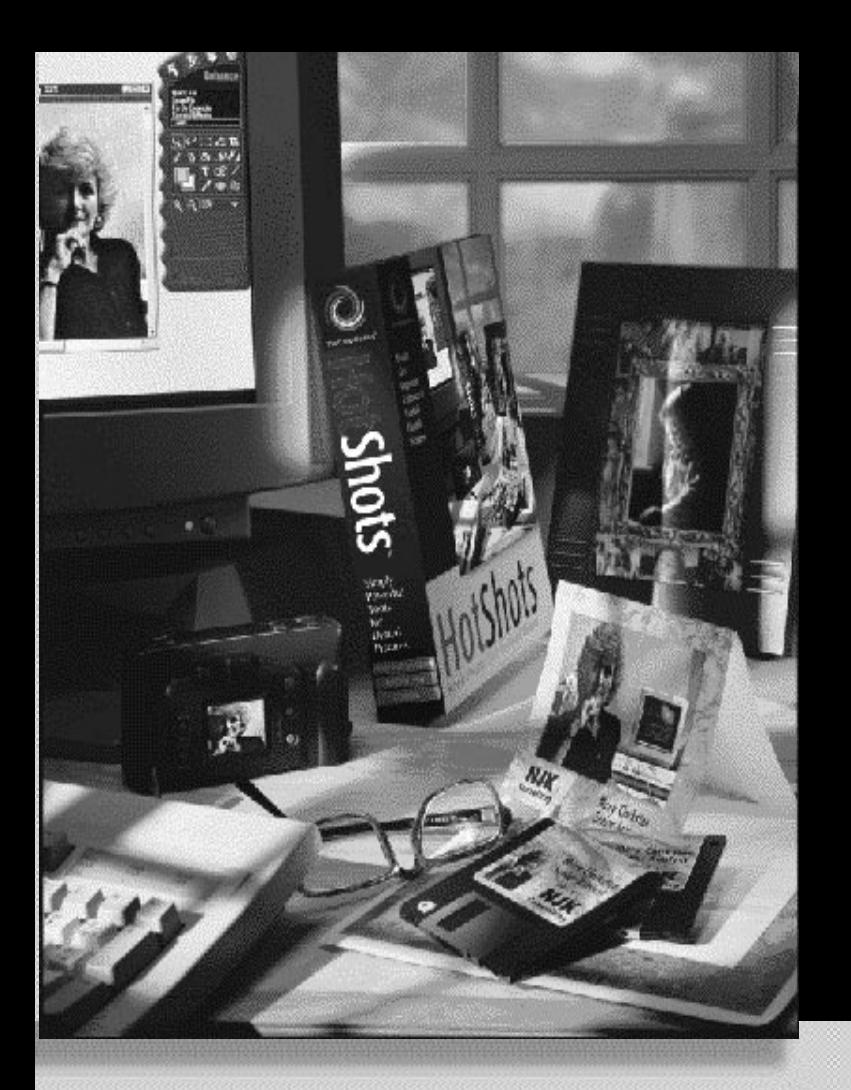

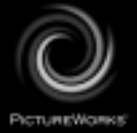

**Guida alluso iniziale**

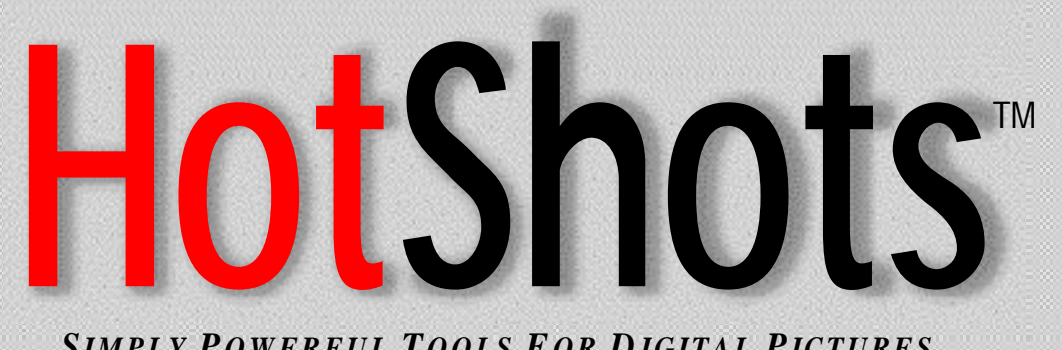

*SIMPLY P OWERFUL T OOLS F O R D IGITAL PICTURES*

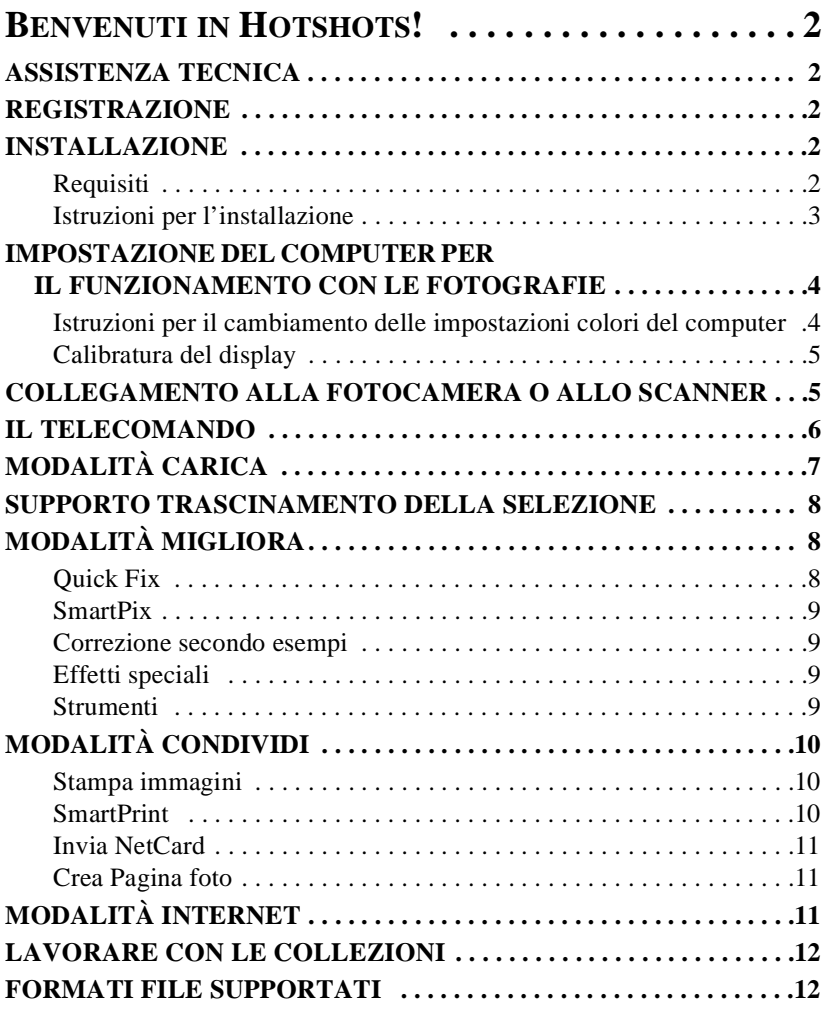

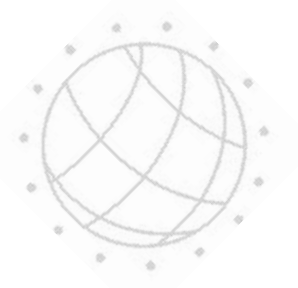

# <span id="page-2-0"></span>**BENVENUTI IN HOTSHOTS!**

Benvenuti in HotShots™, il software di imaging digitale dotato di una potenza e di una versatilità pari alla vostra immaginazione! Usando HotShots, si portano le risorse di un laboratorio di sviluppo fotografico di prim'ordine direttamente nel computer. HotShots permette inoltre di collegarsi ad Internet per condividere foto, scaricare immagini, o partecipare a gruppi di discussione.

### **ASSISTENZA TECNICA**

Il prodotto PictureWorks Technology include un file Leggimi per l'assistenza tecnica in linea. Il file contiene tutte le informazioni necessarie per ottenere assistenza tecnica e si trova in uno dei seguenti percorsi sul CD-ROM:

• nella directory principale

O

• nella directory del prodotto.

*Per accedere al file Leggimi dell'assistenza tecnica, aprire il file "TSupXX".*

### **REGISTRAZIONE**

Registrando il prodotto con la PictureWorks si ottiene automaticamente l'autorizzazione al supporto tecnico. Per HotShots, se si dispone di un modem, è possibile effettuare la registrazione on-line durante l'installazione. Se non si dispone di un modem, ci si può registrare via fax o tramite posta. È anche possibile effettuare la registrazione attraverso il nostro sito web presso http://www.pictureworks.com/ register.html.

### **INSTALLAZIONE**

# **Requisiti**

HotShots funziona sia su computer Microsoft Windows che su Macintosh purché si possiedano i seguenti requisiti hardware e software:

### **MICROSOFT WINDOWS**

### *Requisiti software:*

• Windows 95 / 98 o Windows NT

### <span id="page-3-0"></span>*Requisiti hardware:*

- Un processore 80486 o superiore; si consiglia un Pentium
- Almeno 16 MB (RAM)
- 30 MB di spazio su disco rigido per l'installazione; almeno 50 MB di spazio libero su disco rigido in fase di esecuzione

ä

• Un monitor a colori in grado di visualizzare migliaia o milioni di colori

### **MACINTOSH**

### *Requisiti software:*

• Macintosh System 7.11 e versioni giapponesi o successive

### *Requisiti hardware:*

- Power PC
- Almeno 16 MB (RAM)
- 30 MB di spazio su disco rigido per l'installazione; almeno 50 MB di spazio libero su disco rigido in fase di esecuzione
- Un monitor a colori in grado di visualizzare migliaia o milioni di colori

### **Istruzioni per l'installazione**

### **PER WINDOWS** 95 / 98

- *1. Inserire il CD HotShots nell'unità CD del computer.*
- *2. Fare doppio clic sull'icona Il mio computer sul desktop e poi sull'icona dell'unità CD.*
- *3. Seguire i prompt di installazione.*

### **PER MACINTOSH**

- *1. Inserire il CD HotShots nell'unità CD del computer.*
- *2. Seguire i prompt di installazione.*

### **PER MACINTOSH SYSTEM 7.6 E SUPERIORE**

- *1. Fare doppio clic sull'icona del CD PictureWorks quando appare sul desktop.*
- *2. Fare doppio clic sull'icona d'installazione HotShots di PictureWorks.*
- *3. Seguire i prompt di installazione.*

# <span id="page-4-0"></span>**IMPOSTAZIONE DEL COMPUTER PER IL FUNZIONAMENTO CON LE FOTOGRAFIE**

Le fotografie a colori sono letteralmente composte di milioni di colori diversi. Per poter vedere più di solo pochi colori nelle fotografie, il computer deve essere impostato in modo da poter visualizzare migliaia o milioni di colori. Più alta è l'impostazione colori, più intense e realistiche risultano le immagini sullo schermo. Per questa ragione, si consiglia vivamente di impostare il computer in modo che visualizzi almeno migliaia di colori.

La maggior parte dei computer possono essere impostati per la visualizzazione delle seguenti impostazioni di colori:

- 16 colori (4 bit)
- 256 colori (8 bit)
- migliaia di colori (High Color)
- milioni di colori (True Color)

#### *Nota:*

*A seconda della quantità di memoria della scheda video, è possibile che non sia disponibile l'impostazione milioni di colori.*

*Si consideri che man mano che si regolano le impostazioni di colore, l'opzione "Area desktop" può automaticamente regolarsi da sé, cambiando la risoluzione visualizzata dal monitor. Se questo si verifica, può essere necessario ridurre il numero di colori visualizzati in modo da poter lavorare con una risoluzione soddisfacente.*

# **Istruzioni per il cambiamento delle impostazioni colori del computer**

### **COMPUTER WINDOWS** 95 / 98

- *1. Fare clic sul pulsante Avvio sul fondo del desktop.*
- *2. Fare clic sull'opzione Impostazioni*
- *3. Fare clic sul Pannello di controllo*
- *4. Nella finestra del Pannello di controllo, trovare e fare doppio clic sull'icona Visualizzazione.*
- *5. Fare clic sulla Scheda delle impostazioni*
- *6. Dove si visualizza Tavolozza colori, fare clic sulla freccia GIÙ e selezionare High Color o True Color.*
- *7. Fare clic su Ok.*

Può essere necessario riavviare perché le modifiche abbiano effetto.

### <span id="page-5-0"></span>**MACINTOSH**

- *1. Andare al menu Apple, in alto a sinistra sullo schermo.*
- *2. Spostarsi in giù lungo l'elenco fino a Pannelli di controllo.*
- *3. In Pannelli di controllo, fare doppio clic sull'icona dei monitor.*
- *4. Impostare la profondità del colore su migliaia o milioni (può essere necessario modificare ad una risoluzione inferiore per vedere le opzioni migliaia o milioni).*
- *5. Fare clic sulla casella di chiusura in alto a sinistra nella finestra.*

# **Calibratura del display**

Dopo aver impostato il monitor per la visualizzazione di almeno migliaia di colori, per ottenere i risultati migliori è necessario regolare il monitor stesso. Nella directory HotShots è stata inclusa un'etichetta prova di calibratura (calibrat.bmp per Windows oppure calibrat.pct per Macintosh) da utilizzarsi per ottimizzare la capacità del monitor di visualizzare immagini.

0 1 2 3 4 5 6 8 8 9 10

### **PER CALIBRARE IL DISPLAY DEL MONITOR:**

- *1. Fare clic sul pulsante Carica del Telecomando .*
- *2. Fare clic su Apri immagine.*
- *3. Navigare nella directory HotShots sul disco rigido del computer.*
- *4. Selezionare l'immagine chiamata calibrat.bmp (per Windows) o calibrat.pct (per Macintosh) e fare clic sul pulsante Apri.*
- *5. Quando l'immagine si apre, si visualizza un'etichetta prova della scala dei grigi, costituita di undici blocchi numerati da 0 a 10.*
- *6. Regolare i controlli di luminosità e contrasto sul monitor finché non si veda sia lo 0 nel primo blocco che il 10 nell'ultimo blocco.*

Il monitor è adesso ottimizzato per la visualizzazione delle immagini.

# **COLLEGAMENTO ALLA FOTOCAMERA O ALLO SCANNER**

Nel prepararsi ad accedere alle immagini e scaricarle dal dispositivo di imaging (fotocamera o scanner) in HotShots, è necessario controllare i collegamenti e le impostazioni per il computer per assicurarsi che siano configurati in maniera appropriata. Si riportano di seguito alcune direttive di massima per i sistemi operativi Windows e Macintosh.

### <span id="page-6-0"></span>**WINDOWS** 95 / 98

Verificare il numero dei dispositivi seriali (quali porte di comunicazione e modem) installati sul computer con connettori maschi a nove o venticinque contatti, e controllare la corrispondenza degli uni con gli altri. Per fare ciò:

- *1. Dal menu Avvio, scegliere Impostazioni.*
- *2. Scegliere Pannello di controllo*
- *3. Fare doppio clic sull'icona Sistema.*
- *4. Fare clic sul tab Device Manager.*
- *5. Fare clic su Porte e verificare che non vi siano conflitti. (I conflitti sono indicati da una X rossa o da un punto esclamativo (!) giallo.*

*Nota:* 

*È possibile che per risolvere un conflitto sia necessario riconfigurare il sistema. Si consiglia di consultare il produttore del computer e/o del dispositivo di imaging per assistenza.*

### **MACINTOSH**

Nel caso di problemi di collegamento con il dispositivo, provare a spegnere Appletalk andando al Chooser nel menu Apple. Collegare poi il dispositivo ad una porta seriale ed assicurarsi che nessun altro dispositivo (come per esempio un fax o un modem) stia utilizzando la stessa porta seriale.

Se vi sono ancora problemi, scegliere il manager Estensioni dal Pannello di controllo e selezionare il Sistema 7.5 sotto Impostazioni. Riavviare e provare ancora il collegamento.

### **IL TELECOMANDO**

Il cuore e l'anima di HotShots sono rappresentati dal Telecomando. Il Telecomando è collocato e fissato nel quadrante superiore destro dello schermo. Questa barra di controllo stilizzata è lo strumento primario di navigazione e modifica di HotShots.

Il Telecomando possiede quattro modalità funzionali, che si selezionano usando i quattro pulsanti rotondi in alto.

# <span id="page-7-0"></span>**MODALITÀ CARICA**

"Carica" è la modalità predefinita quando si apre HotShots. Essa permette di acquisire immagini da quattro possibili origini specificando una delle seguenti opzioni:

• Carica da disco

*Carica da disco permette di accedere alle immagini sul disco rigido, sul CD ROM o sulla rete locale.*

• Carica da fotocamera

*Carica da fotocamera fornisce ulteriori opzioni che consentono di scaricare immagini digitali dalla fotocamera al computer, ammesso che sia installato il driver dispositivo TWAIN e che il computer sia collegato alla fotocamera con un cavo di trasferimento. Dopo aver* 

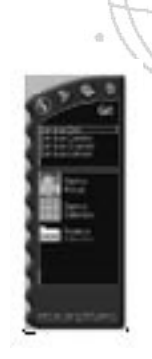

*collegato la fotocamera, si sceglie l'opzione Seleziona fotocamera, per trovare una fotocamera particolare nell'elenco a discesa. Quando la fotocamera è selezionata, è possibile scegliere l'opzione Prendi foto ora e specificare se si vuole semplicemente aprire le immagini dalla fotocamera, scaricare le immagini in una nuova collezione e aggiungere le immagini ad una collezione esistente.*

• Carica da scanner

*Carica da scanner funziona esattamente come l'opzione Carica da fotocamera per trasferire immagini dallo scanner al computer.*

• Carica da Internet

*Le opzioni sotto Carica da Internet lanciano il browser web, consentendo l'accesso ai siti web dai quali si possono ottenere immagini digitali. Esistono diverse tecniche per caricare immagini da Internet, a seconda del browser usato:*

# **INTERNET EXPLORER 3.0 E SUCCESSIVI**

Usare una qualsiasi delle seguenti tecniche dell'Internet Explorer per scaricare immagini da Internet in HotShots:

- Trascinare la selezione di immagini dal browser direttamente in HotShots.
- Trascinare la selezione di immagini dal browser nel desktop, e aprirle poi in HotShots.
- Copiare un'immagine negli Appunti, aprire un file nuova immagine in HotShots, e incollare poi l'immagine dagli Appunti nella finestra nuova immagine HotShots.

### <span id="page-8-0"></span>**NETSCAPE**

Mentre Netscape non supporta la funzionalità di trascinamento della selezione di HotShots, è possibile usare le seguenti tecniche per scaricare immagini dal web in HotShots:

• Fare clic sull'immagine con il pulsante destro del mouse (per Windows) oppure fare clic sull'immagine e tenere premuto il pulsante del mouse (per Macintosh) e scegliere un'opzione per salvare l'immagine in una posizione sul disco rigido. Aprire poi in HotShots l'immagine appena salvata.

Sul Macintosh, è anche possibile usare questo metodo per copiare un'immagine negli Appunti, aprire un file nuova immagine in HotShots, ed incollarla poi dagli Appunti nella finestra nuova immagine HotShots.

### **SUPPORTO TRASCINAMENTO DELLA SELEZIONE**

Oltre alle opzioni Carica sopra descritte, HotShots offre un completo supporto Trascinamento della selezione. Il Trascinamento selezione è un metodo comunemente usato per copiare o muovere file in un computer. Per trascinare la selezione di immagini direttamente dentro HotShots, fare clic sul file che si vuole spostare e tenere premuto il pulsante sinistro del mouse (Windows) o fare clic e tenere premuto il pulsante del mouse (Macintosh). Continuando a tenere premuto il pulsante del mouse, trascinare poi il file nell'area di modifica di HotShots, ed esso si apre in una finestra nuova immagine.

È possibile trascinare la selezione di file di immagini supportate dentro HotShots da qualsiasi origine all'interno del computer. È possibile trascinare la selezione di un file alla volta, oppure selezionare file multipli e trascinare la selezione simultaneamente.

# **MODALITÀ MIGLIORA**

Si ha accesso alla modalità Migliora facendo clic sul pulsante Migliora della Barra di controllo. Migliora fornisce cinque opzioni per il miglioramento o la modifica delle immagini:

# **Quick Fix**

Quick Fix analizza e regola automaticamente l'immagine. Nella maggior parte dei casi, il risultato è un'immagine più netta e luminosa.

# <span id="page-9-0"></span>**SmartPix**

SmartPix permette di descrivere le caratteristiche di luminosità di una fotografia e quindi istruire HotShots ad applicare le correzioni che migliorano la fotografia stessa sulla base delle caratteristiche descritte. Le caratteristiche dell'immagine vengono descritte specificando particolari quali:

- lo strumento usato per la cattura dell'immagine (ad esempio una specifica marca di fotocamera digitale o di scanner)
- se la fotografia è stata scattata all'interno o all'esterno
- le condizioni di luce al momento in cui è stata scattata la fotografia

# **Correzione secondo esempi**

Correzione secondo esempi permette di effettuare una serie di correzioni alla luminosità, alla ricchezza, al colore e/o alla nitidezza di un'immagine. Basta semplicemente scegliere il provino che si considera migliore.

# **Effetti speciali**

L'opzione di miglioramento Effetti speciali permette di applicare i filtri HotShots per effetti speciali, che spesso aggiungono modifiche drammatiche, comiche o sorprendenti all'immagine originale. Per una descrizione completa di tutti i filtri HotShots per effetti speciali, fare riferimento alla Guida on-line.

# **Strumenti**

L'opzione Strumenti permette di effettuare manualmente utili modifiche alle immagini digitali. Gli Strumenti si utilizzano quando si decide di "mettere le mani in pasta" e di fare tutto il lavoro da sé. HotShots possiede due classi di strumenti:

### **STRUMENTI DI SELEZIONE**

Lo scopo di ogni strumento di selezione HotShots, è di isolare una certa parte dell'immagine per uno scopo speciale (quale ad esempio la copiatura, la modifica o lo spostamento).

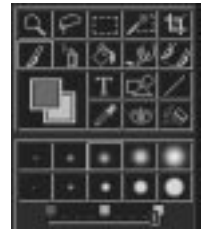

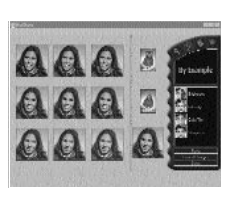

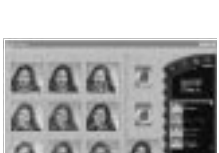

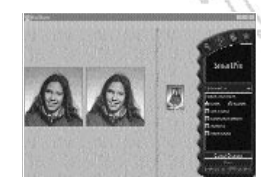

### <span id="page-10-0"></span>**STRUMENTI DI MODIFICA**

Gli strumenti di modifica permettono di manipolare l'immagine direttamente, effettuando modifiche quali cambiamento del colore, aggiunta testo, o pittura diretta su un'immagine.

#### **STRUMENTO SELEZIONE COLORE**

HotShots contiene due strumenti di selezione del colore:

- Lo strumento Selezione colore permette di scegliere fra il colore di primo piano e quello di sfondo.
- Lo strumento Contagocce consente di selezionare un colore da qualsiasi parte di un'immagine aperta.

# **MODALITÀ CONDIVIDI**

La modalità Condividi HotShots fornisce i mezzi per condividere le immagini con altri. Le opzioni Condividi sono:

### **Stampa immagini**

L'opzione Stampa immagini permette di stampare un'immagine alla volta in una delle numerose dimensioni (mostrate di seguito) con una stampante designata.

Dimensioni fotografie

5,08 X 7,62 cm 7,62 X 12,70 cm 10,16 X 15,24 cm 12,70 cm X 17,78 cm A misura pagina

Scegliendo l'opzione A misura pagina, HotShots stampa tante copie dell'immagine quante ne entrano su una pagina nelle dimensioni più piccole (formato tessera). Inoltre, è possibile istruire HotShots perché stampi multiple copie di un'immagine in una qualsiasi delle dimensioni più grandi. L'algoritmo di stampa di HotShots posiziona automaticamente copie multiple dell'immagine sulla pagina, nell'orientamento adatto alle dimensioni richieste (se possibile).

# **SmartPrint**

SmartPrint riduce le spese di stampa e migliora la qualità di stampa dell'immagine, permettendo di stampare prima una striscia di prova che mostra nove provini dell'immagine attuale. Ogni provino dell'immagine presenta un diverso livello di nitidezza e una diversa quantità di inchiostro

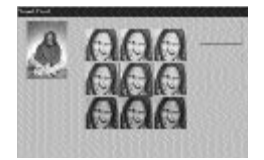

utilizzato a seconda della versione dell'immagine. Basta semplicemente scegliere l'immagine preferita, ed essa verrà stampata secondo quelle impostazioni.

# <span id="page-11-0"></span>**Invia NetCard**

 NetCard è un'applicazione PictureWorks che permette, tramite Internet, di inviare come cartolina virtuale un'immagine o una Pagina foto insieme a un messaggio di testo, una registrazione audio o addirittura un inserto video. Le NetCard possono essere inviate usando un software qualsiasi di e-mail che accetti allegati, quale ad esempio

America Online, Microsoft Exchange, Eudora ed altri. Inoltre le NetCard viaggiano con il proprio visualizzatore incorporato, così chiunque può ricevere una NetCard e usarla senza bisogno di alcun hardware o software addizionale Questa versione di HotShots include una versione di prova di Netcard.

# **Crea Pagina foto**

Le Pagine foto sono maschere creative che permettono di usare immediatamente le immagini in progetti stampati creativi a scopi commerciali, educativi o domestici. Ciascuna maschera lay-out contiene uno sfondo stilizzato, più una o più cornici vuote dentro le quali si possono trasportare le immagini. HotShots comprende una varietà di Pagine foto organizzate secondo categorie.

# **MODALITÀ INTERNET**

La modalità Internet fornisce collegamenti ad una varietà di siti web relativi alle immagini usando il browser preferito per il web. Le categorie di collegamento incorporate sono descritte qui sotto:

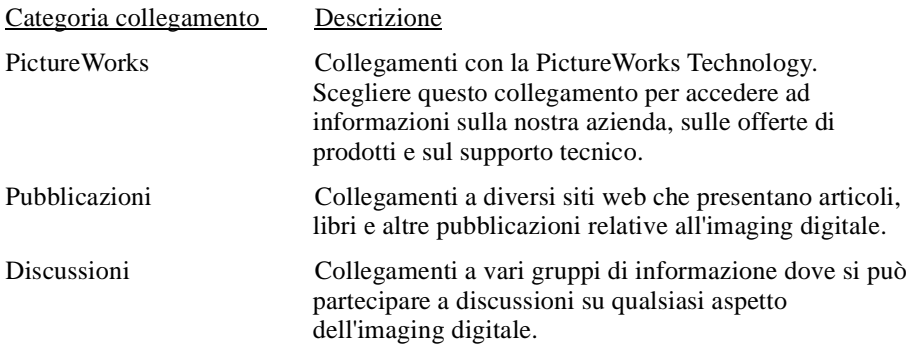

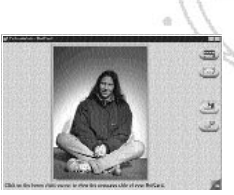

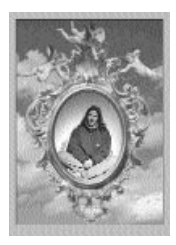

# <span id="page-12-0"></span>**LAVORARE CON LE COLLEZIONI**

La collezione è il modo migliore per organizzare le vostre fotografie in HotShots. Una collezione è come un album di fotografie. Le collezioni possono raccogliere immagini fisse, film (file AVI) e suoni (file WAV). File immagine, film o suoni possono essere inseriti, eliminati o organizzati all'interno di una collezione. Usando il trascinamento della selezione, è anche possibile copiare o spostare file fra le collezioni.

# **FORMATI FILE SUPPORTATI**

In HotShots sono supportati i seguenti formati file. Qualunque

formato file immagine supportato può essere salvato in un qualunque altro. Quando è necessario HotShots effettua la conversione profondità bit.

- JPEG
- FlashPix (HotShots legge e scrive immagini FlashPix. Lettura include l'apertura del file nella versione alla più alta risoluzione disponibile. Scrittura include il supporto per tutte le risoluzioni.)
- BMP
- PICT
- TIFF
- EPSF
- Foto CD (sola lettura)
- PhotoShop
- GIF

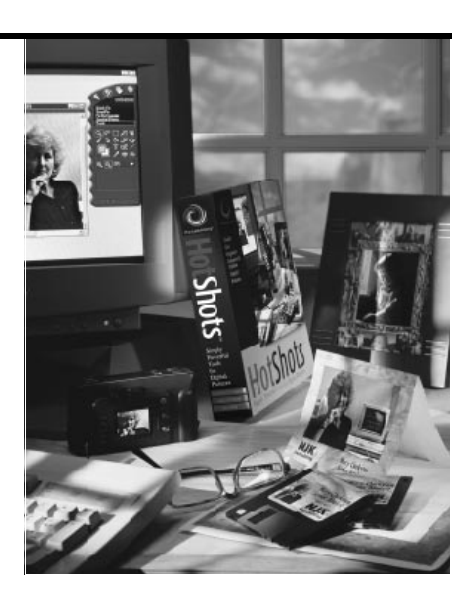

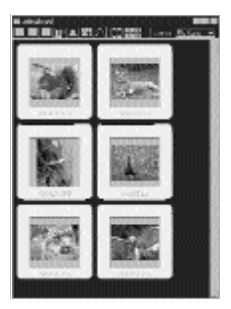

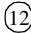

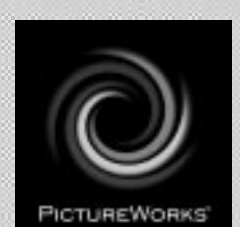

# **PictureWorks Technology, Inc.**

649 San Ramon Valley Blvd. Danville, CA 94526 Tel: (925) 855-2001 www.pictureworks.com